# 2024 - 2025 S T U D E N T R E G I S T R A T I O N

 $\bullet$   $\qquad$   $\bullet$  $\bullet$   $\bullet$  $\cdot$  .

 $\cdot$  .

**A L L R E G I S T R A T I O N I N F O R M A T I O N C A N B E F O U N D O N T H E L Y M A N [H I G H S C H O O L W E B S I T E :](https://lyman.scps.k12.fl.us/cms/one.aspx?portalid=2583097&pageid=3069809)** S T U D E N T SERVICES >  $9$ <sup>TH</sup> - 11<sup>TH</sup> GRADE [R E G I S T R A T I O N](https://lyman.scps.k12.fl.us/cms/one.aspx?portalid=2583097&pageid=3069809)

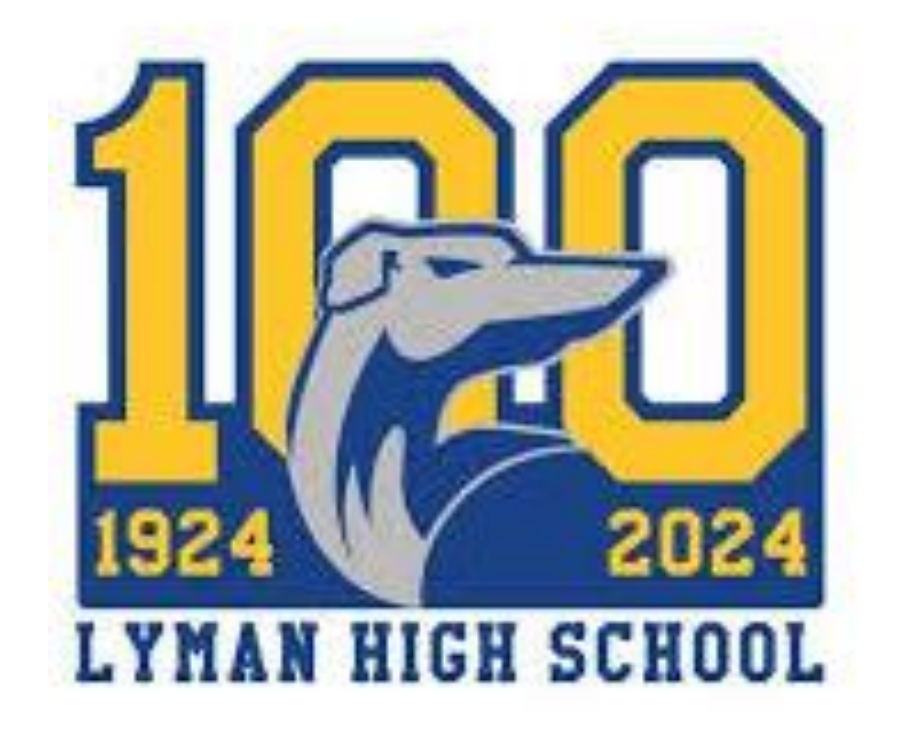

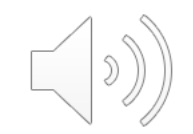

# S T U D E N T R E G I S T R A T I O N C H E C K L I S T

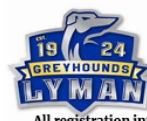

#### **Lyman High School Student Registration Checklist**

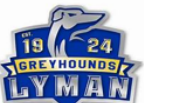

Follow the Steps below and scan the OR codes for more information

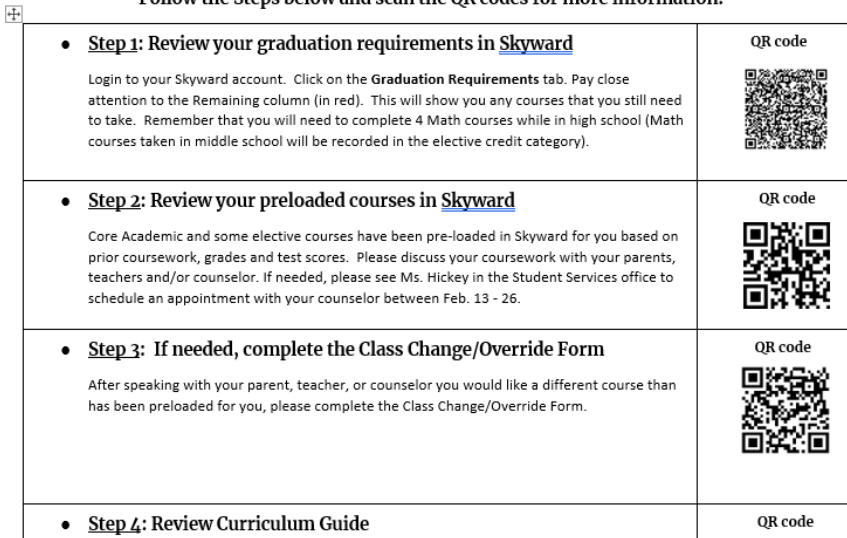

- Please review the Student Registration Checklist provided to ensure that you complete all the steps required to register for the 2024-2025 school year.
- Scan the QR codes to the right of each step.

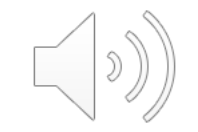

# STEP 1: REVIEW YOUR GRADUATION R E Q U I R E M E N T S I N S K Y W A R D

• It is important to review your progress towards the graduation requirements. You can easily check this in by logging in to Skyward and clicking on the Graduation Requirements tab.

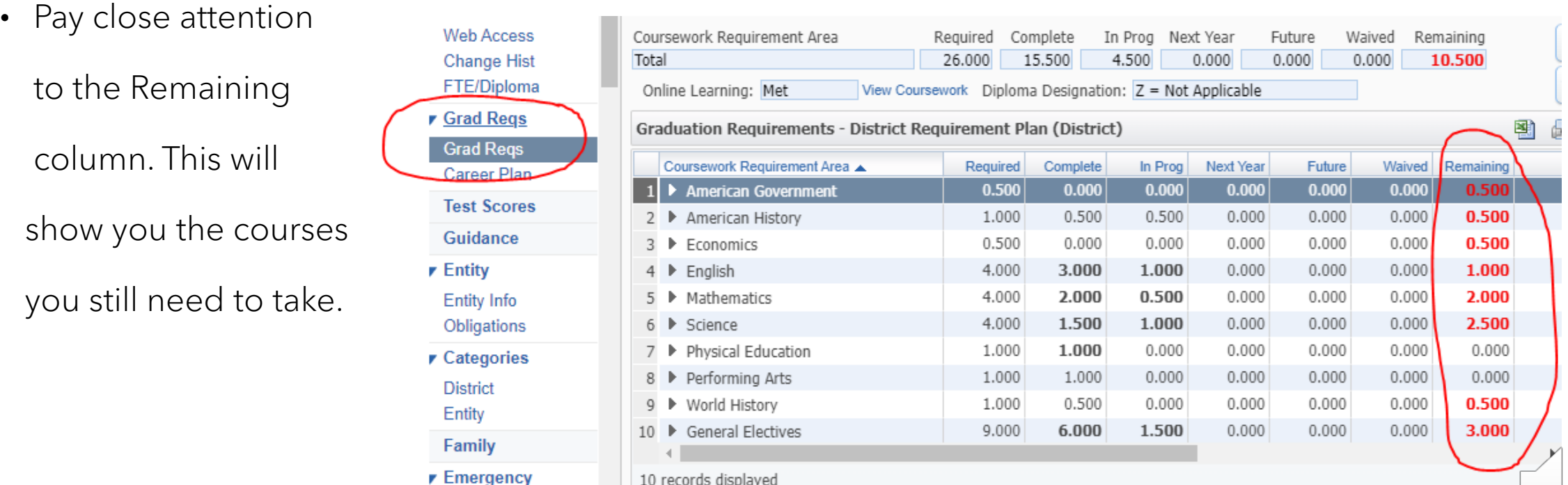

\*\*Remember, High School level Math courses taken in middle school will be recorded as electives

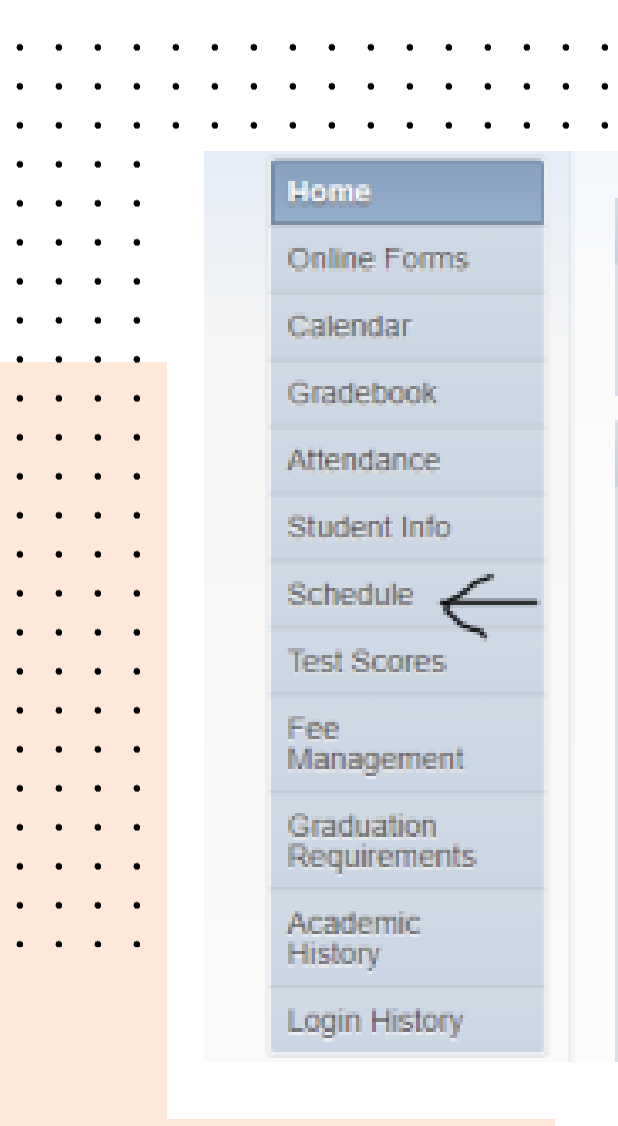

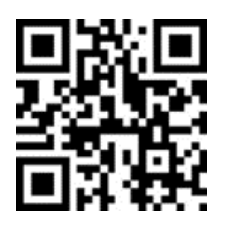

## STEP 2: REVIEW YOUR P R E L O A D E D C O U R S E S I N S K Y W A R D

Core Academic and some elective courses have been pre-loaded in Skyward for you based on prior coursework, grades and test scores. These courses will be viewable in Skyward on 2/12.

 $\checkmark$  Login to Skyward and click on the Schedule tab in the menu.

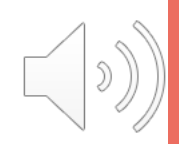

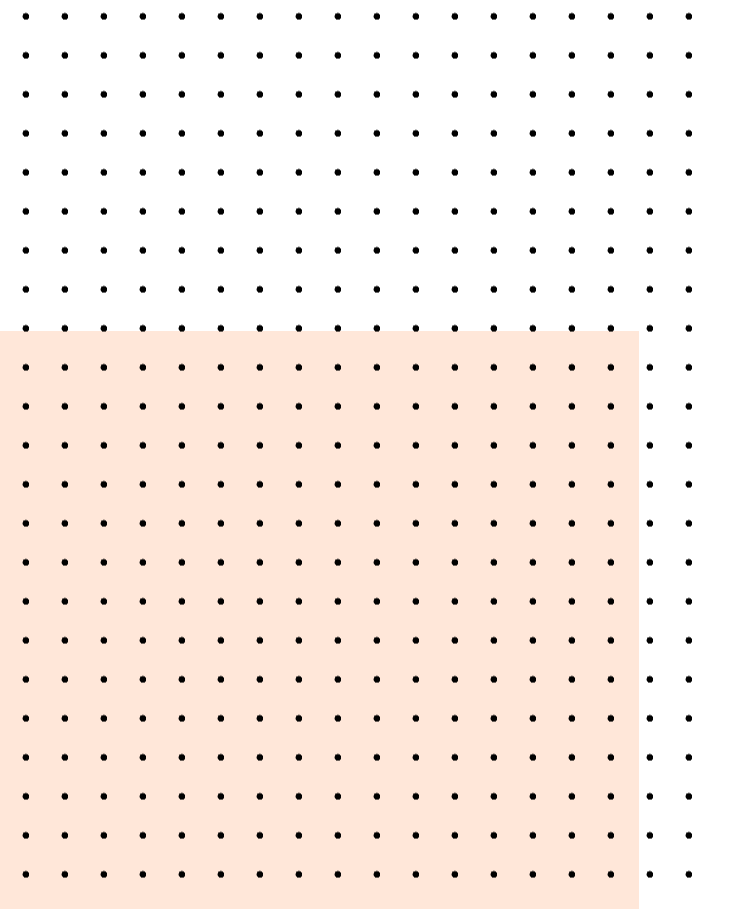

### STEP 2 CONTINUED: R E V I E W Y O U R P R E L O A D E D C O U R S E S I N S K Y W A R D

- ✓Click on the Course Requests "View Available Courses for 2024-2025 in Lyman High" link
- ✓Click on "Request Courses for 2024-2025 in Lyman High"

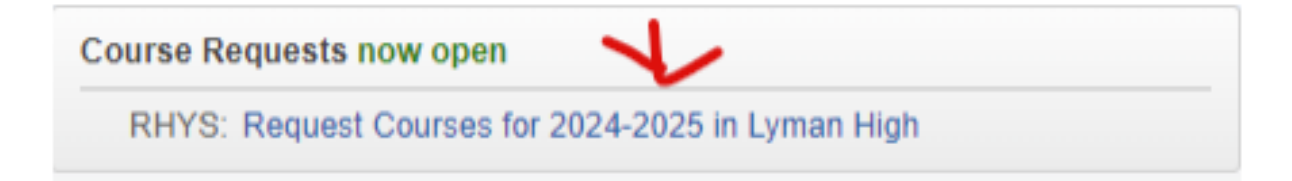

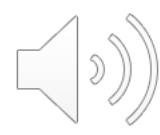

### STEP 2 CONTINUED: R E V I E W Y O U R P R E L O A D E D C O U R S E S I N S K Y W A R D

✓ Click on "View Requested Courses"

Please discuss your coursework with your parents, teachers and/or counselor. If needed, please see Ms. Hickey in the Student Services office to schedule an appointment with your counselor. Counselors will be available for appointments between February 13th -23rd.

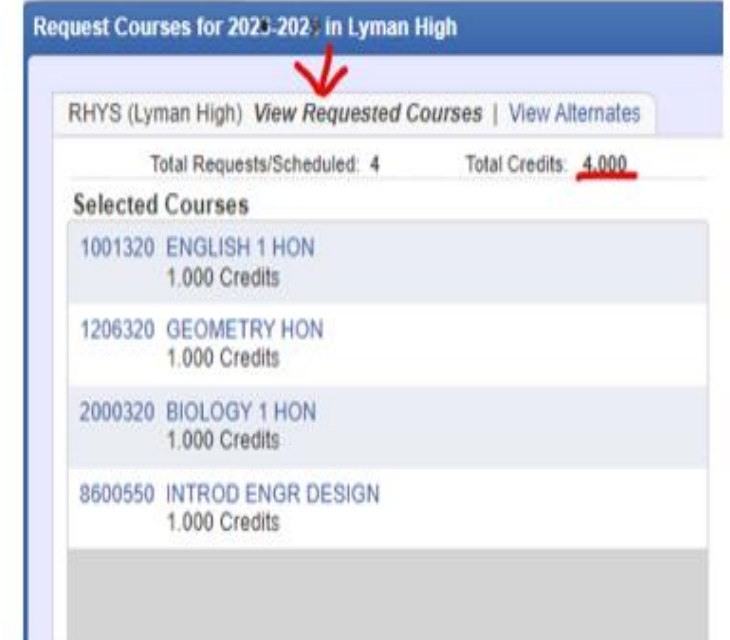

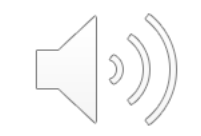

### STEP 3: IF NEEDED, COMPLETE THE CLASS C H A N G E / O V E R R I D E F O R M

 $\checkmark$  After speaking with your parent, teacher, or counselor, you desire to make a change to one of these courses, please complete the Class Change/Override Form located at <http://tinyurl.com/2srevxzv>or by scanning the QR code.

 $\checkmark$  Please note that we cannot remove students from Study Skills/Reading courses until passing the FAST ELA in May.

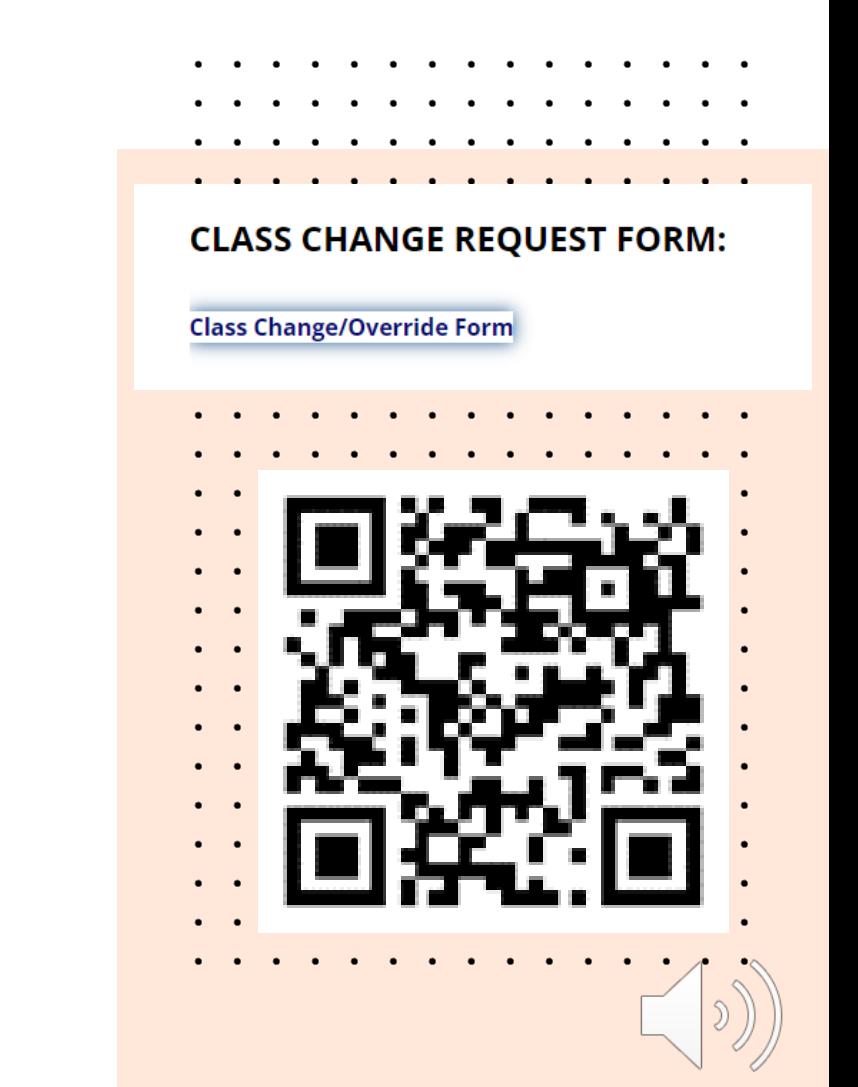

# STEP 4: REVIEW CURRICULUM GUIDE

• Review the Curriculum Guide to select electives and alternate options. Please make sure you pay attention to course prerequisites and read all course descriptions so you understand what each class entails.

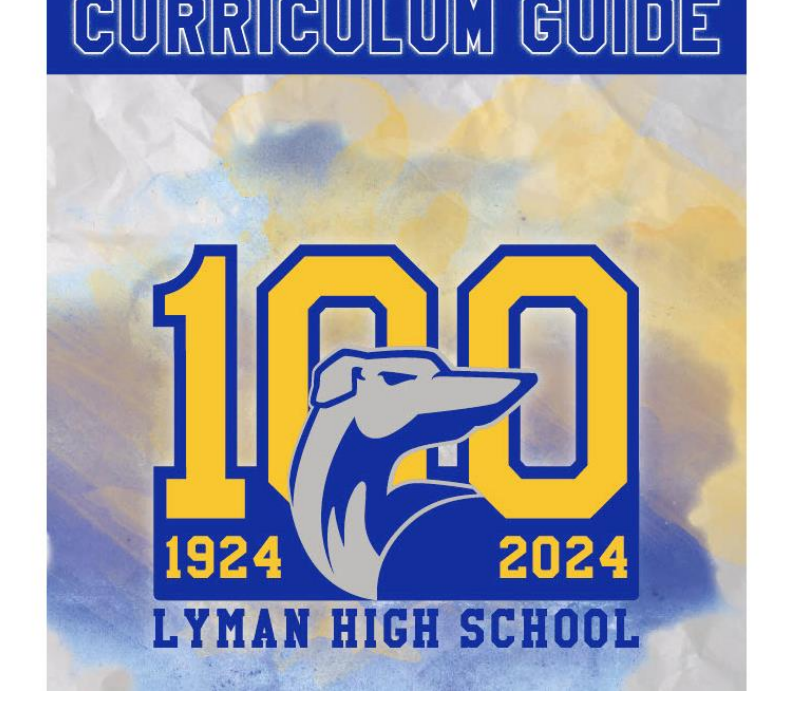

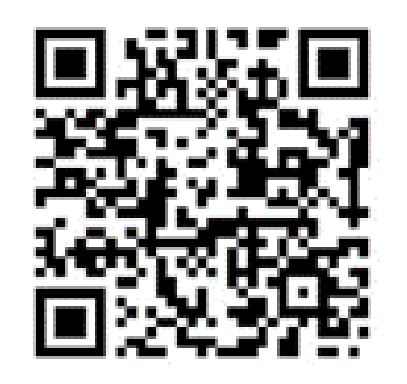

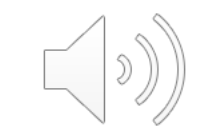

STEP 5: ENTER ELECTIVES A N D A L T E R N A T E S I N S K Y W A R D

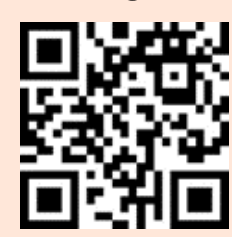

Starting on February 13<sup>th</sup>, students will be able to enter their selections in Skyward

You will need 7.0 total credits (not just 7 courses!) and 3.0 credits of alternate courses.

✓ Once you have selected your electives and alternates, enter the courses into Skyward.

✓ Login to Skyward and Click on the "Schedule" tab in the menu.

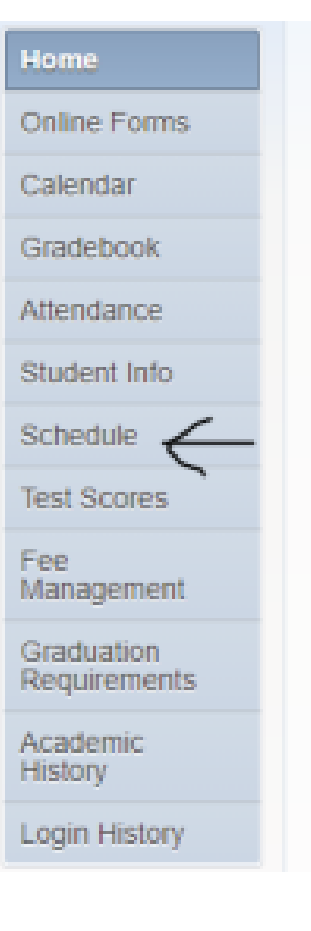

![](_page_8_Picture_7.jpeg)

### STEP 5 CONTINUED: E N T E R E L E C T I V E S A N D A L T E R N A T E S I N S K Y W A R D

✓ Click on the Course Requests "Request Courses for 2024-2025 in Lyman High" link

**Course Requests now open** 

RHYS: Request Courses for 2024-2025 in Lyman High

### ✓ Click on "Request Courses"

JAMES (Lyman High) Request Courses | Request Alternates

### STEP 5 CONTINUED: E N T E R E L E C T I V E S A N D A L T E R N A T E S I N S K Y W A R D

- ✓ You can search for electives in several ways
	- ✓ Type the course name in the search bar and click Search
	- ✓ Type the course code in the search bar and click Search
	- $\checkmark$  Scroll through the list to see what electives are available to you

Please remember that not all electives are available to every grade level and/or require a pre-requisite. Please refer to the back of the Student Registration checklist for more information.

#### JAMES (Lyman High) Request Courses | Request Alternate

#### Available Courses for 2022-2023

![](_page_10_Picture_62.jpeg)

![](_page_10_Picture_9.jpeg)

# STEP 5 CONTINUED: ENTER ELECTIVES A N D A L T E R N A T E S I N S K Y W A R D

![](_page_11_Picture_1.jpeg)

 $\checkmark$  To add electives, click to the right of the course name so the line is highlighted in blue. Then click the Add Course button to move it to the "Selected Courses" area in the right column. To remove a course, repeat the same process in reverse by clicking the Remove Course button.

![](_page_11_Picture_3.jpeg)

 $\bullet \qquad \bullet \qquad$ 

### STEP<sub>5</sub> CONTINUED: E N T E R E L E C T I V E S A N D A L T E R N A T E S I N S K Y W A R D

- ✓ Continue to add courses until you have 7.000 total credits as indicated in the top right corner.
- *\*Be careful of .5 credit classes like PE to make sure you have selected enough classes to equal 7 credits.*

![](_page_12_Picture_42.jpeg)

### STEP 5 CONTINUED: ENTER ELECTIVES AND A L T E R N A T E S I N S K Y W A R D

Adding alternates are important in case your ideal schedule is not possible due to conflicts. Selecting several alternates gives the school additional choices that you would like to take.

✓ Click on the "Request Alternates" link

![](_page_13_Picture_3.jpeg)

## STEP 5 CONTINUED: E N T E R E L E C T I V E S A N D A L T E R N A T E S I N S K Y W A R D

- ✓ Search and select your Alternate Elective courses the same way you selected your Elective courses.
- ✓ Click on the row and click on Add Course to add it to the "Selected Alternate Courses" column on the right. The courses will populate at the top and have numbers in front of them (1, 2, 3, etc.) This indicates the rank of preference.
- $\checkmark$  To change the rank of preference, click the up/down button to change the order.

![](_page_14_Picture_4.jpeg)

## STEP 5 CONTINUED: ENTER ELECTIVES AND A L T E R N A T E S I N S K Y W A R D

- ✓ Once you have finished adding 7.000 credits under the "Requested Courses" link and at least 3.0 alternate course credits on the "Request Alternates" link, you are finished entering your courses.
- $\checkmark$  Simply close out of the window. You do not need to hit a Save button.

![](_page_15_Picture_3.jpeg)

![](_page_15_Picture_4.jpeg)

# STEP 6: C O M P L E T E R E Q U I R E D A P P L I C A T I O N S FOR COURSES

![](_page_16_Picture_1.jpeg)

The following courses require the completion of an application:

- $\checkmark$  Latinos in Action
- ✓ Young Women/Men of Excellence
- ✓ PIT Crew (Seniors ONLY)
- ✓ Virtual Period
- ✓ Senior Off-Campus Study Hall period

## CLASSROOM REGISTRATION VISITS

![](_page_17_Picture_1.jpeg)

- $\checkmark$  Counselors will visit all 9<sup>th</sup>-11<sup>th</sup> grade Science classes from February 26th to February 28<sup>th.</sup> At this time, counselors will quickly review students' course selections to ensure that all students have selected the appropriate amount of courses. Students are encouraged to have entered 7.0 credits and at least 3.0 alternate credits before the counselors visit the classrooms to review students' selections.
- $\checkmark$  The Skyward registration interface will close on March 14<sup>th</sup>, 2024. Students can continue to submit change forms and applications.

![](_page_17_Picture_4.jpeg)

# R E G I S T R A T I O N R E S O U R C E S

![](_page_18_Picture_1.jpeg)

• Please visit the Lyman High School [9th-11th Registration Page](https://www.lyman.scps.k12.fl.us/student-services/registration/9th_-_11th_grade_registration) Registration page for all registration resources.

![](_page_18_Picture_3.jpeg)

![](_page_18_Picture_26.jpeg)

# S T U D E N T S E R V I C E S S C H O O L C O U N S E L I N G T E A M

![](_page_19_Picture_1.jpeg)

- $\checkmark$  Ms. Kemetz-Students with last names starting with A-Da
- ✓ Ms. Lee- Students with last names starting with De-H
- $\checkmark$  Ms. Scalione-Students with last names starting with I-N
- $\checkmark$  Mr. Rogers-Students with last names starting with O-R
- $\checkmark$  Ms. Adessa-Students with last names starting with S-Z
- $\checkmark$  Ms. Longarzo-All Exceptional Student Education (ESE) students with an IEP

![](_page_19_Picture_8.jpeg)